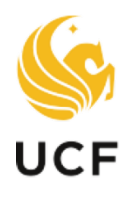

## **SEEP Faculty**<br>UCF Excellence

## **OVERVIEW**

This manual provides guidance for joint department chairs and cluster leads navigating the promotion and tenure system so they may evaluate a candidate

## JOINT DEPARTMENT CHAIRS & CLUSTER LEAD MANUAL PROMOTION & TENURE SYSTEM Academic Year 2023-24

**1. Sign in to the myUCF portal (my.ucf.edu) and click the Work Center tab. If you do not see the Work Center tab, contact Faculty Excellence at 407-823-1113 or [facultyexcellence@ucf.edu.](mailto:facultyexcellence@ucf.edu)**

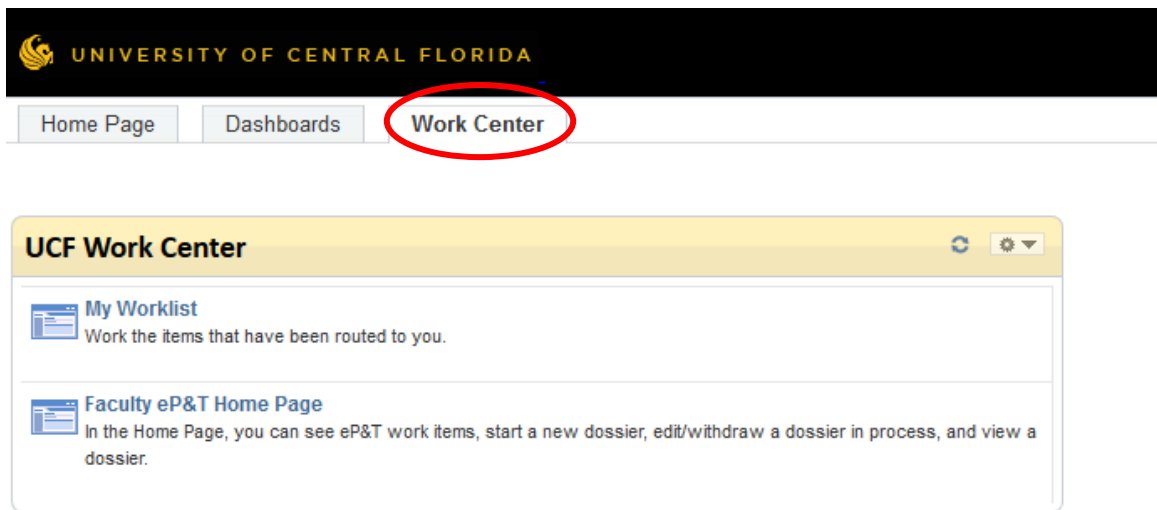

**2. Click Faculty eP&T Home Page.**

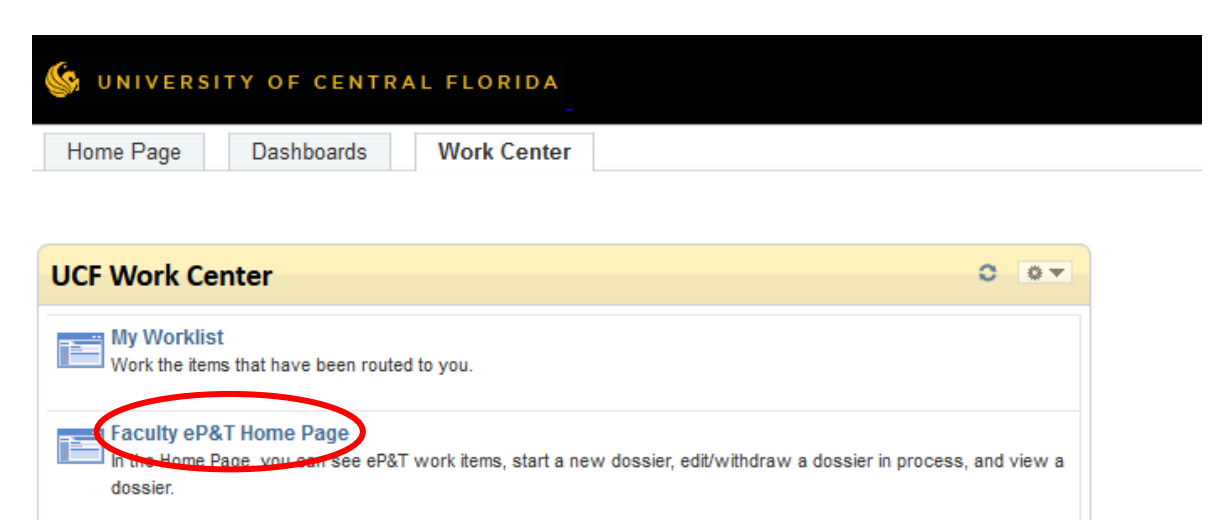

**3. Click View-Only Access to eP&Ts.**

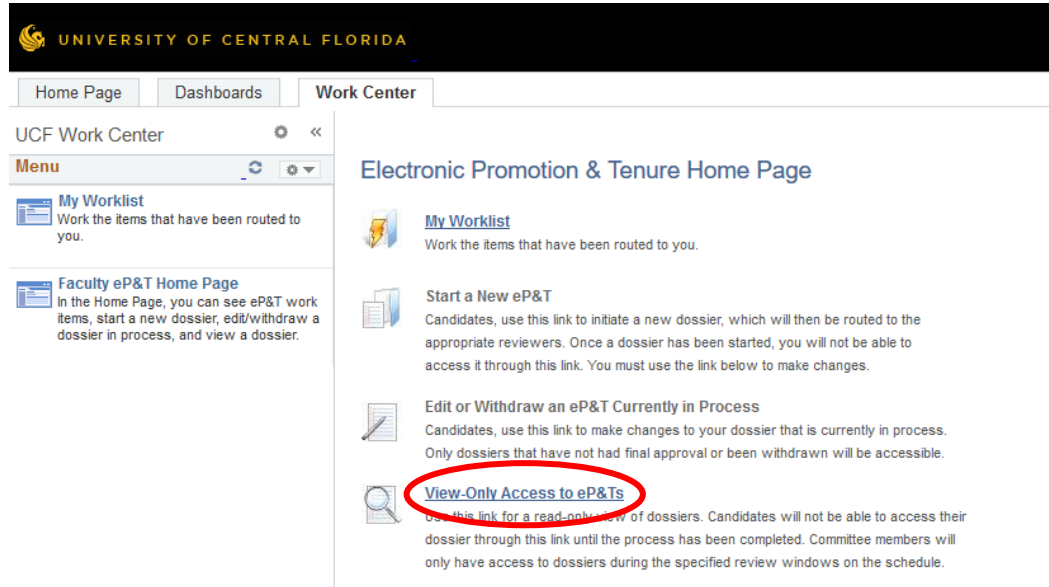

**4. Click Search to bring up all dossiers. There is no need to complete any of the fields.**

## Enter any information you have and click Search. Leave fields blank for a list of all values. **Find an Existing Value** Search Criteria eForm ID begins with  $\sqrt{}$ **Click "Search" to bring**  Year begins with  $\sqrt{}$ **up all dossiers.**Pathway Type  $=$  $\checkmark$ College begins with  $\sqrt{}$ Department begins with  $\sqrt{}$ Last Name begins with  $\sqrt{}$ First Name begins with  $\sim$ Empl ID begins with  $\sqrt{}$ Workflow Form Status  $\sqrt{ }$  $\checkmark$ □ Case Sensitive Limit the number of results to (up to 300): 300 Clear Basic Search & Save Search Criteria Search

**View a Dossier** 

**5. Click any field on an individual's line to open the dossier. You may sort the dossiers by clicking on any of the headings.**

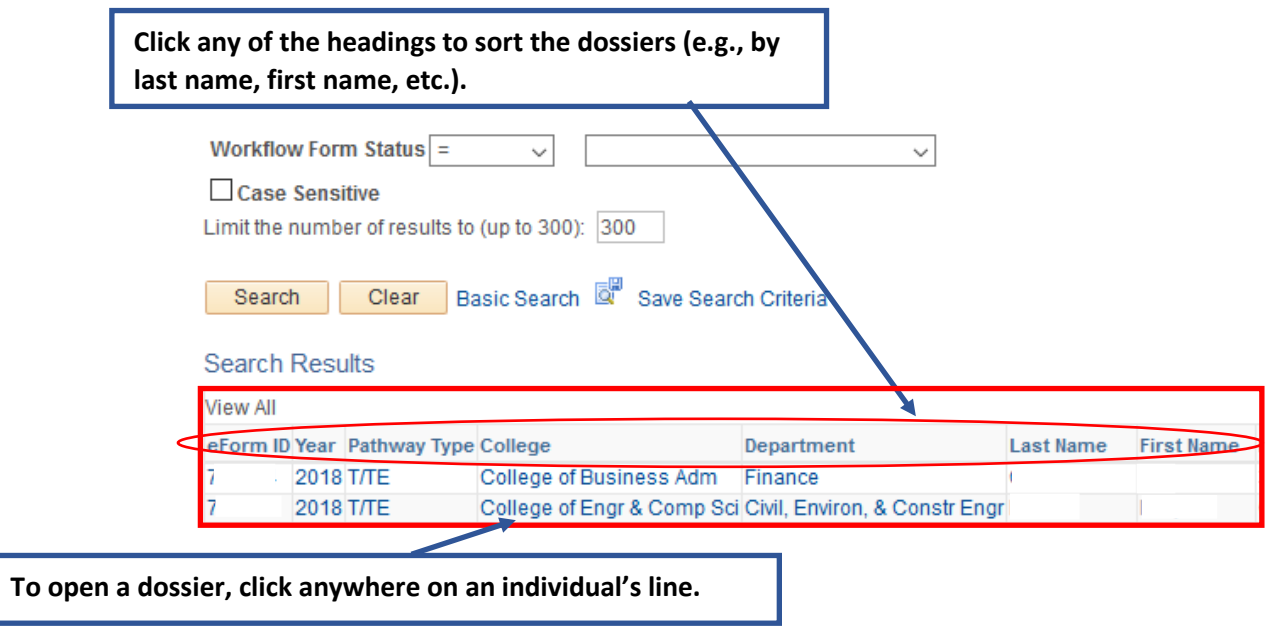

**6. Use the tabs at the top of the page to navigate through the dossier.**

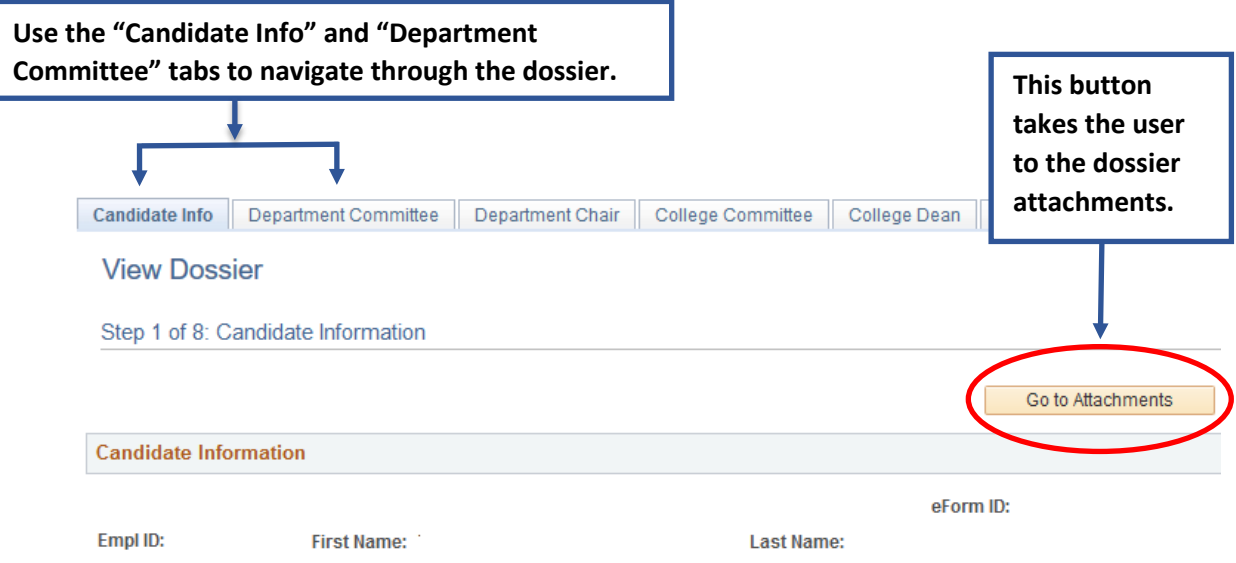

**7. To view the attachments, select the View button for each dossier file.**

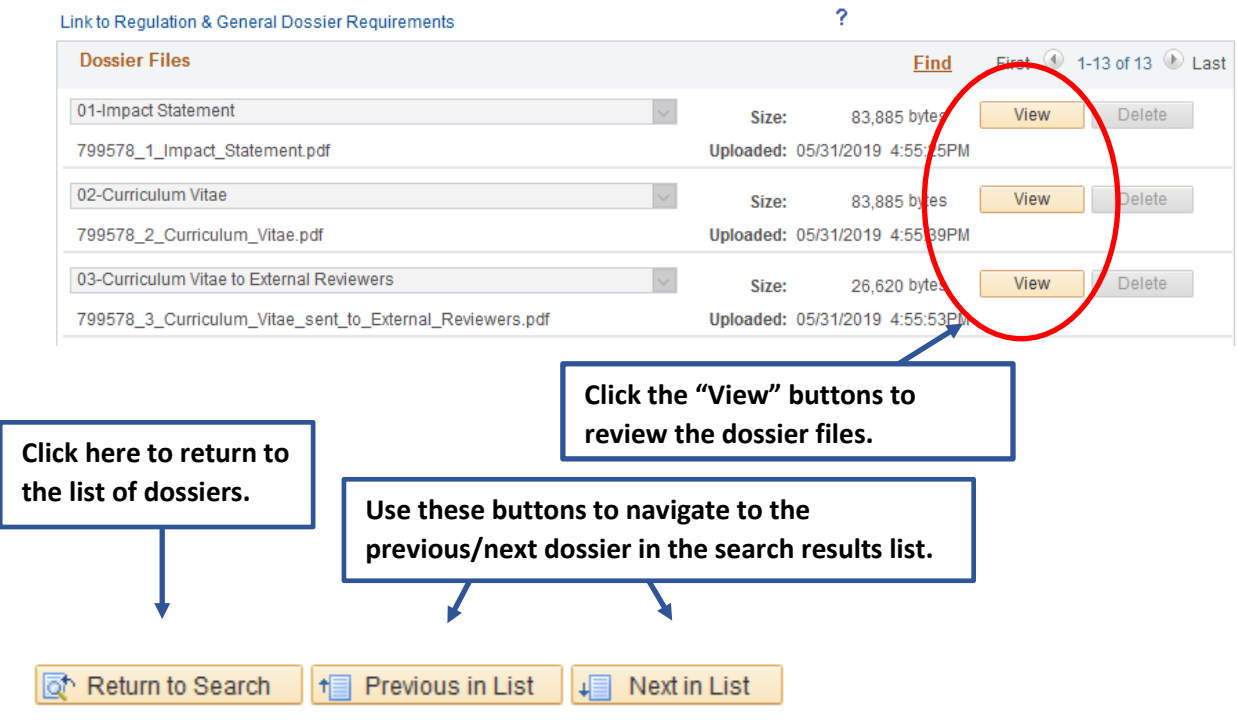

**8. After clicking View, the document will open in a new window. When you are finished reviewing the document, close the window to return to the dossier. Repeat this process until you have reviewed all of the attachments.**

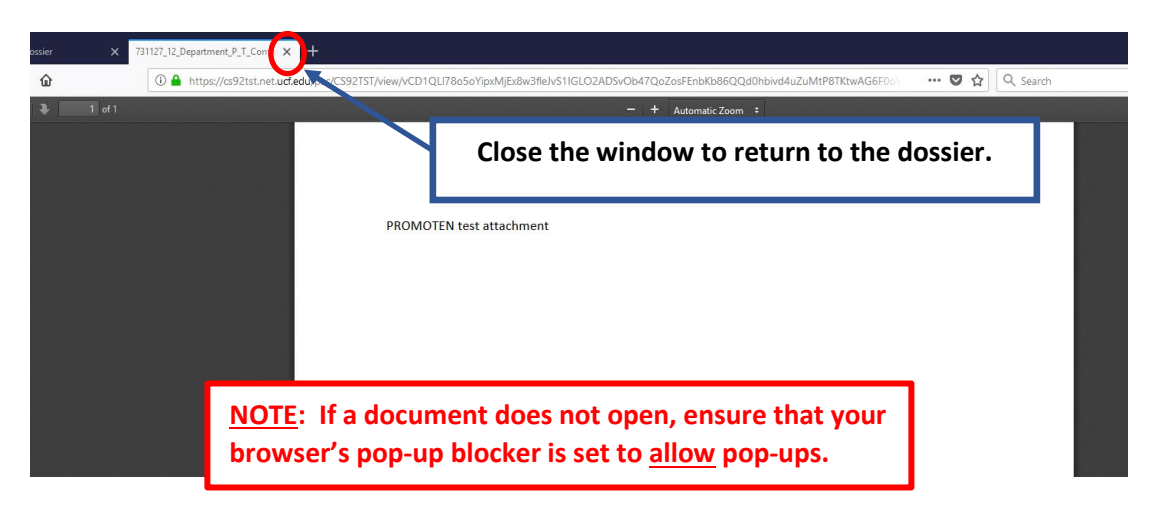